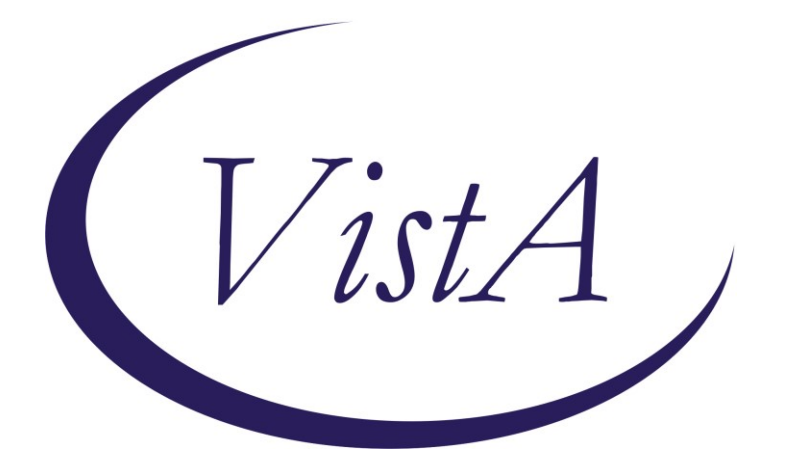

**Update \_2\_0\_218**

# **Clinical Reminders**

# **VA-CSP PHP AND WHOLE HEALTH COACHING Install Guide**

**September 2021**

Product Development Office of Information Technology Department of Veterans Affairs

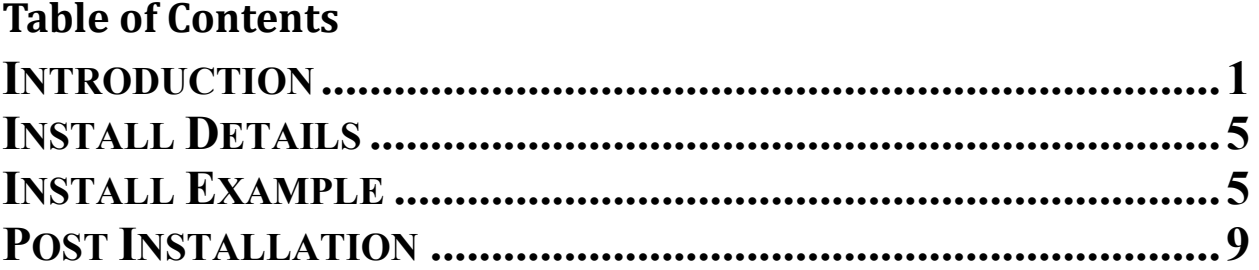

# <span id="page-2-0"></span>**Introduction**

In October 2020 the Caregiver Support Program (CSP) implemented changes to the Program of Comprehensive Assistance for Family Caregivers Program that were required under the MISSION Act. In an effort to meet the needs of the expanded population, CSP continues to add additional programs and services for caregivers. CSP is currently implementing Personal Health Planning and Whole Health Coaching with caregivers. Health factors built into the templates will assist with evaluating the program moving forward.

UPDATE\_2\_0\_218 contains 1 Reminder Exchange entry: **UPDATE\_2\_0\_218 VA-CSP PHP AND WELLNESS**

**The exchange file contains the following components:**

## **TIU TEMPLATE FIELD**

VA-TEXT (1-30 CHAR)R VA-TEXT (3 CHAR)R VA-PHP WHOLE HEALTH LIBRARY URL VA-WORDR

### **HEALTH FACTORS**

VA-REMINDER UPDATES [C] VA-UPDATE\_2\_0\_218 VA-CSP CAREGIVER SELF-EFFICACY [C] VA-CSP PGCSS CG SELF EFF SCORE MISS VA-CSP PGCSS CG SELF EFF SCORE 20 VA-CSP PGCSS CG SELF EFF SCORE 19 VA-CSP PGCSS CG SELF EFF SCORE 18 VA-CSP PGCSS CG SELF EFF SCORE 17 VA-CSP PGCSS CG SELF EFF SCORE 16 VA-CSP PGCSS CG SELF EFF SCORE 15 VA-CSP PGCSS CG SELF EFF SCORE 14 VA-CSP PGCSS CG SELF EFF SCORE 13 VA-CSP PGCSS CG SELF EFF SCORE 12 VA-CSP PGCSS CG SELF EFF SCORE 11 VA-CSP PGCSS CG SELF EFF SCORE 10 VA-CSP PGCSS CG SELF EFF SCORE 9 VA-CSP PGCSS CG SELF EFF SCORE 8 VA-CSP PGCSS CG SELF EFF SCORE 7 VA-CSP PGCSS CG SELF EFF SCORE 6 VA-CSP PGCSS CG SELF EFF SCORE 5 VA-CSP PGCSS CG SELF EFF SCORE 4 VA-CSP PGCSS CG SELF EFF Q4 MISS VA-CSP PGCSS CG SELF EFF Q4 5 VERY VA-CSP PGCSS CG SELF EFF Q4 4 QUITE

VA-CSP PGCSS CG SELF EFF Q4 3 SOME VA-CSP PGCSS CG SELF EFF Q4 2 LITTLE VA-CSP PGCSS CG SELF EFF Q4 1 NOT VA-CSP PGCSS CG SELF EFF Q3 MISS VA-CSP PGCSS CG SELF EFF Q3 5 VERY VA-CSP PGCSS CG SELF EFF Q3 4 QUITE VA-CSP PGCSS CG SELF EFF Q3 3 SOME VA-CSP PGCSS CG SELF EFF Q3 2 LITTLE VA-CSP PGCSS CG SELF EFF Q3 1 NOT VA-CSP PGCSS CG SELF EFF Q2 MISS VA-CSP PGCSS CG SELF EFF Q2 5 VERY VA-CSP PGCSS CG SELF EFF Q2 4 QUITE VA-CSP PGCSS CG SELF EFF Q2 3 SOME VA-CSP PGCSS CG SELF EFF Q2 2 LITTLE VA-CSP PGCSS CG SELF EFF Q2 1 NOT VA-CSP PGCSS CG SELF EFF Q1 MISS VA-CSP PGCSS CG SELF EFF Q1 5 VERY VA-CSP PGCSS CG SELF EFF Q1 4 QUITE VA-CSP PGCSS CG SELF EFF Q1 3 SOME VA-CSP PGCSS CG SELF EFF Q1 2 LITTLE VA-CSP PGCSS CG SELF EFF Q1 1 NOT VA-PHP [C] VA-PHP CHALLENGES VA-PHP SUPPORT CAREGIVER TEAM VA-PHP SUPPORT WHOLE HEALTH COACH VA-PHP SUPPORT WELL BEING TEAM VA-PHP SUPPORT CLINICAL TEAM VA-PHP SUPPORT WHOLE HEALTH PARTNER VA-PHP SUPPORT FRIENDS VA-PHP SUPPORT FAMILY VA-PHP NEXT STEPS VA-PHP SUPPORT TEAM VA-PHP RESOURCES VA-PHP COMMUNITY VA-PHP REFERRAL/CONSULT VA-PHP TREATMENT VA-PHP PREV/SCREENING VA-PHP SHARED GOALS VA-PHP HEALTH CONCERNS VA-PHP POWER/MIND VA-PHP SPIRIT AND SOUL VA-PHP FAMILY/FRIENDS VA-PHP RECHARGE VA-PHP FOOD/DRINK VA-PHP PERSONAL DEVELOPMENT VA-PHP SURROUNDINGS

VA-PHP MOVING THE BODY VA-PHP MINDFUL AWARENESS VA-PHP STRENGTHS VA-PHP MY GOAL VA-PHP MAP VA-PHP GOAL UPDATE [C] VA-PHP MOVING THE BODY UPDATE VA-PHP POWER/MIND UPDATE VA-PHP SPIRIT AND SOUL UPDATE VA-PHP FAMILY/FRIENDS UPDATE VA-PHP RECHARGE UPDATE VA-PHP FOOD/DRINK UPDATE VA-PHP PERSONAL DEVELOPMENT UPDATE VA-PHP SURROUNDINGS UPDATE VA-PHP MY GOAL UPDATE VA-CAREGIVER PROGRAM [C] VA-CSP CLIENT EXPCTD GOAL TIME VA-CSP SESSION PURPOSE-POWER OF MIND VA-CSP SESSION PURPOSE-SPIRIT SOUL VA-CSP SESSION PURPOSE-FAM FRIEND COWORK VA-CSP SESSION PURPOSE-RECHARGE VA-CSP SESSION PURPOSE-FOOD AND DRINK VA-CSP SESSION PURPOSE-PERSONAL DEVELOP VA-CSP SESSION PURPOSE-SURROUNDINGS VA-CSP SESSION PURPOSE-WORK THE BODY VA-CSP COACH SESSION DURATION IN MINUTES VA-CSP COACH SESSION NUMBER

### **REMINDER SPONSOR**

OFFICE OF MENTAL HEALTH SERVICES MENTAL HEALTH SERVICES OFFICE OF PATIENT CENTERED CARE AND CULTURAL TRANSFORMATION

### **REMINDER TERM**

VA-REMINDER UPDATE\_2\_0\_218

#### **HEALTH SUMMARY TYPE**

VA-PHP CHALLENGES VA-PHP HFS VA-PHP GOAL UPDATE VA-PHP NEXT STEPS VA-PHP SUPPORT TEAM VA-PHP RESOURCES VA-PHP COMMUNITY VA-PHP POWER/MIND VA-PHP SPIRIT

VA-PHP FAMILY/FRIENDS VA-PHP RECHARGE VA-PHP FOOD/DRINK VA-PHP PERS DEVELOPMENT VA-PHP SURROUNDINGS VA-PHP MOVING THE BODY VA-PHP MINDFUL AWARENESS VA-PHP STRENGTHS VA-PHP MY GOAL LAST ONE VA-PHP MY GOALS VA-PHP MAP

#### **HEALTH SUMMARY OBJECTS**

VA-PHP CHALLENGES2 (TIU) VA-PHP HFS (TIU) VA-PHP GOAL UPDATE (TIU) VA-PHP NEXT STEPS (TIU) VA-PHP SUPPORT TEAM (TIU) VA-PHP RESOURCES (TIU) VA-PHP COMMUNITY (TIU) VA-PHP POWER/MIND (TIU) VA-PHP SPIRIT (TIU) VA-PHP FAMILY/FRIENDS (TIU) VA-PHP RECHARGE (TIU) VA-PHP FOOD/DRINK (TIU) VA-PHP PERS DEVELOPMENT (TIU) VA-PHP SURROUNDINGS (TIU) VA-PHP WORKING BODY (TIU) VA-PHP MINDFUL AWARENESS (TIU) VA-PHP STRENGTHS (TIU) VA-PHP MY GOAL LAST ONE (TIU) VA-PHP MY GOALS (TIU) VA-PHP MAP (TIU)

#### **TIU DOCUMENT DEFINITION**

VA-PHP CHALLENGES2 VA-PHP HFS VA-PHP GOAL UPDATE VA-PHP NEXT STEPS VA-PHP SUPPORT TEAM VA-PHP RESOURCES VA-PHP COMMUNITY VA-PHP POWER/MIND VA-PHP SPIRIT VA-PHP FAMILY/FRIENDS VA-PHP RECHARGE

VA-PHP FOOD/DRINK VA-PHP PERS DEVELOPMENT VA-PHP SURROUNDINGS VA-PHP WORKING BODY VA-PHP MINDFUL AWARENESS VA-PHP STRENGTHS VA-PHP MY GOAL LAST ONE VA-PHP MY GOALS VA-PHP MAP

## **REMINDER DIALOG**

<span id="page-6-0"></span> VA-CSP PHP PERSONAL HEALTH PLAN VA-CSP WHOLE HEALTH COACHING NOTE

# **Install Details**

This update is being distributed as a web host file. The address for the host file is:

# **https://REDACTED/UPDATE\_2\_0\_218.PRD**

The file will be installed using Reminder Exchange, programmer access is not required.

Installation:

=============

This update can be loaded with users on the system. Installation will take less than 5 minutes.

# <span id="page-6-1"></span>**Install Example**

To Load the Web Host File. Navigate to Reminder exchange in Vista

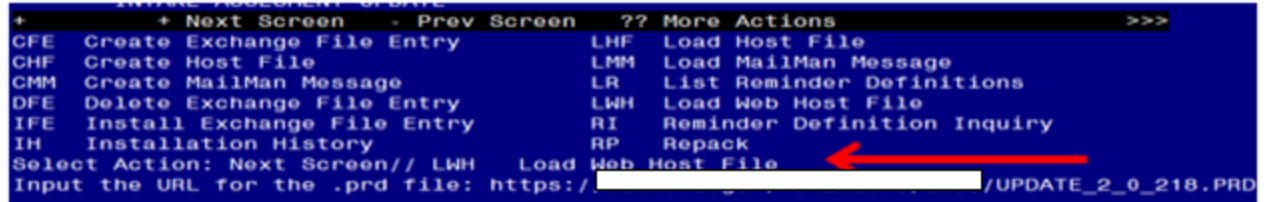

At the **Select Action:** prompt, enter **LWH** for Load Web Host File At the **Input the url for the .prd file:** prompt, type the following web address: **https://Redacted/UPDATE\_2\_0\_218.PRD**

You should see a message at the top of your screen that the file successfully loaded.

 $\overline{\text{nttps}://r}$ 

/UPDATE\_2\_0\_218.PRD successfully loaded.

Search and locate an entry titled **UPDATE\_2\_0\_218 VA-CSP PHP AND WELLNESS** in reminder exchange.

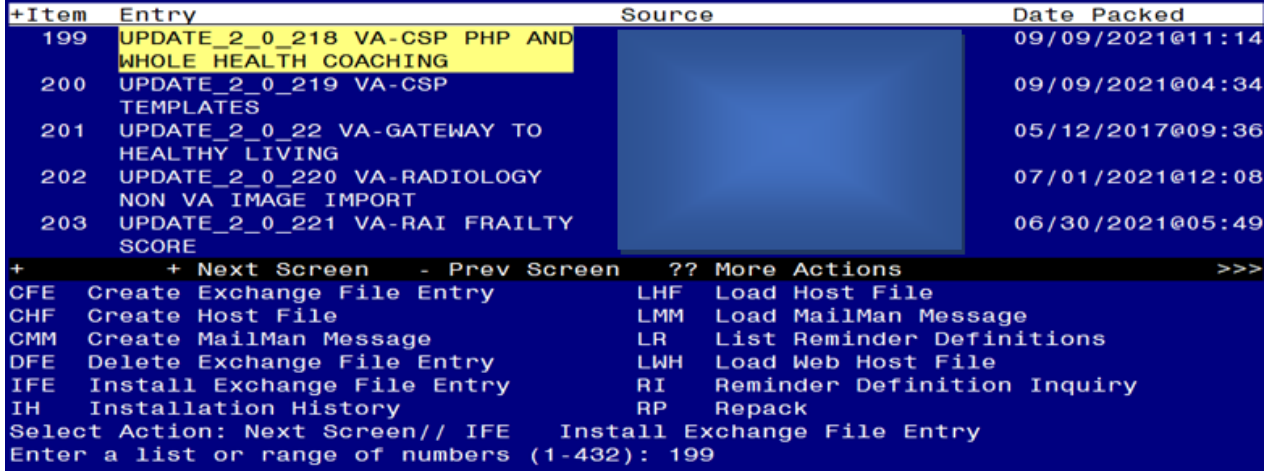

At the **Select Action** prompt, enter **IFE** for Install Exchange File Entry Enter the number that corresponds with your entry UPDATE\_2\_0\_218 VA-CSP PHP AND WELLNESS *(in this example it is entry 199. It will vary by site).* The date of the exchange file should be 09/09/2021.

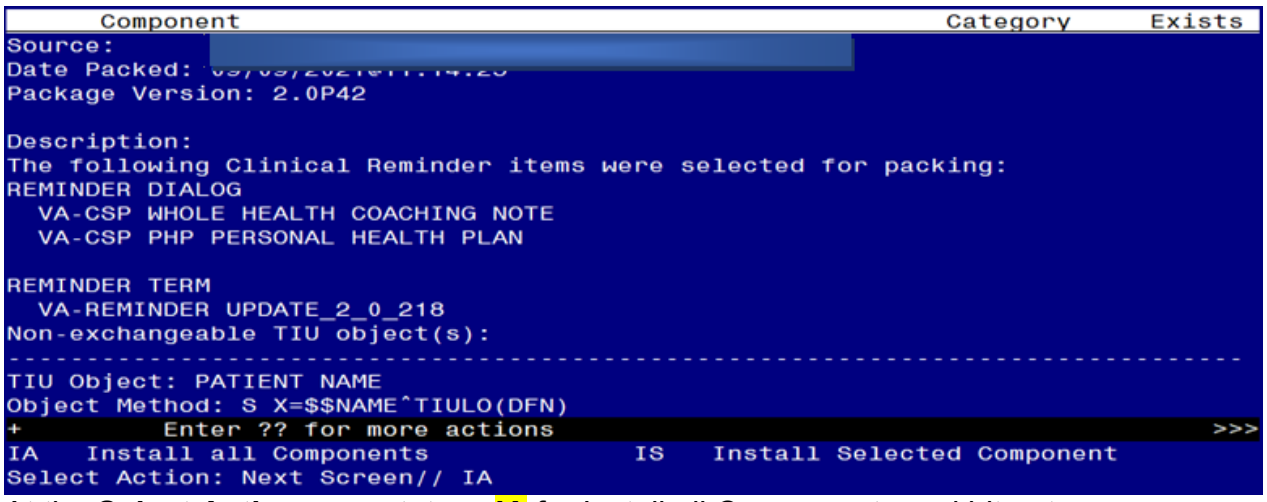

At the **Select Action** prompt, type **IA** for Install all Components and hit enter.

Select Action: Next Screen// **A** Install all Components

You will see several prompts, for all new entries you will choose **I to Install**

For components that already exists but the packed component is different, choose **S to Skip with one exception. For this health factor only, VA-PHP MAP, choose OVERWRITE:**

HEALTH FACTORS entry named VA-PHP MAP already exists but the packed component is different, what do you want to do? Select one of the following: C Create a new entry by copying to a new name O Overwrite the current entry U Update Q Quit the install S Skip, do not install this entry Enter response:  $0//$  verwrite the current entry Are you sure you want to overwrite? N// YES**.**

**You will be promped to install the FIRST reminder dialog component (VA-CSP PHP PERSONAL HEALTH PLAN).** You will choose to install all even though some

components may have an X to indicate that they exist.

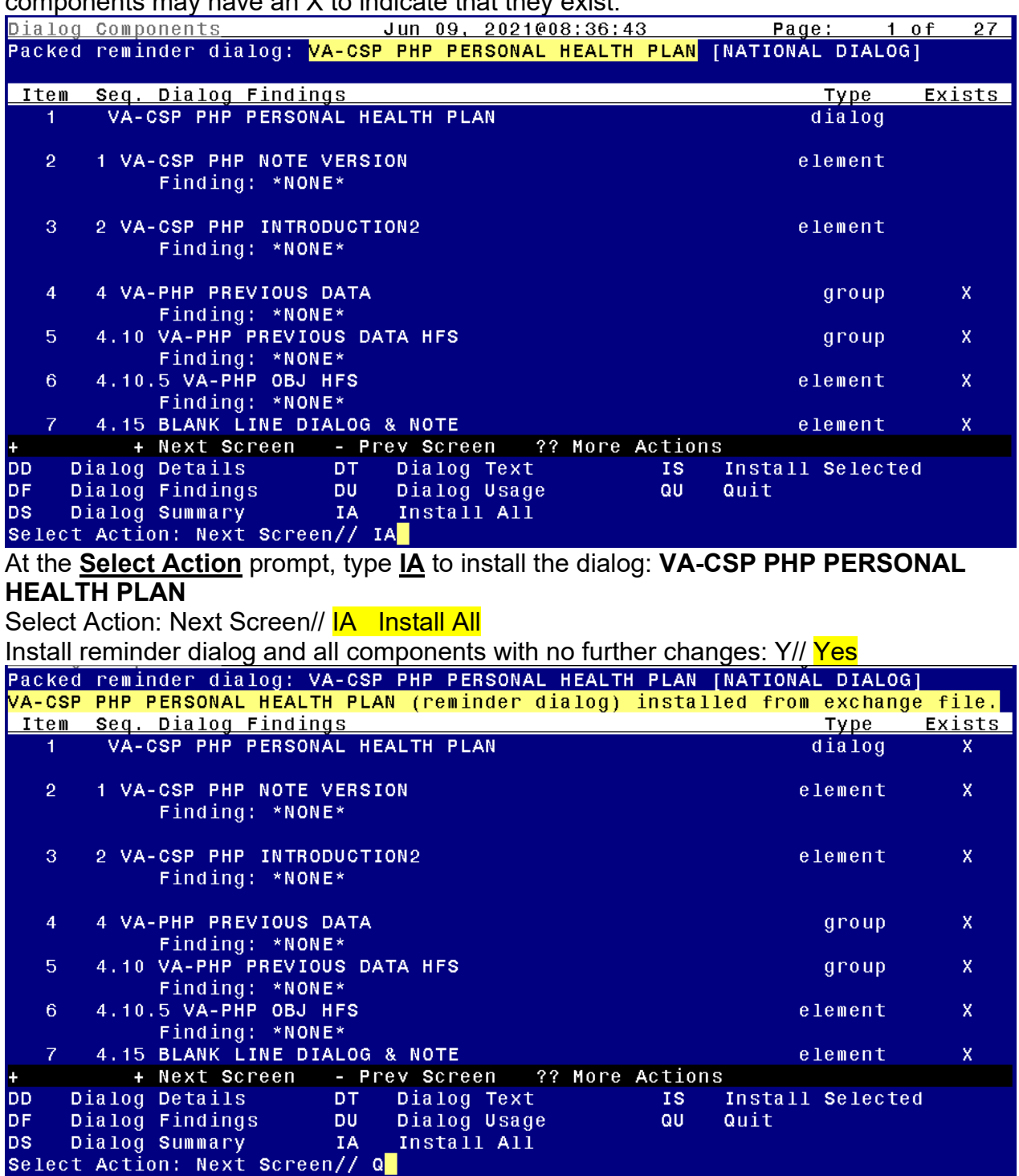

After completing this dialog install, you will type Q.

**You will be promped to install the next reminder dialog component (VA-CSP WHOLE HEALTH COACHING NOTE).** You will choose to install all even though some

components may have an X to indicate that they exist.

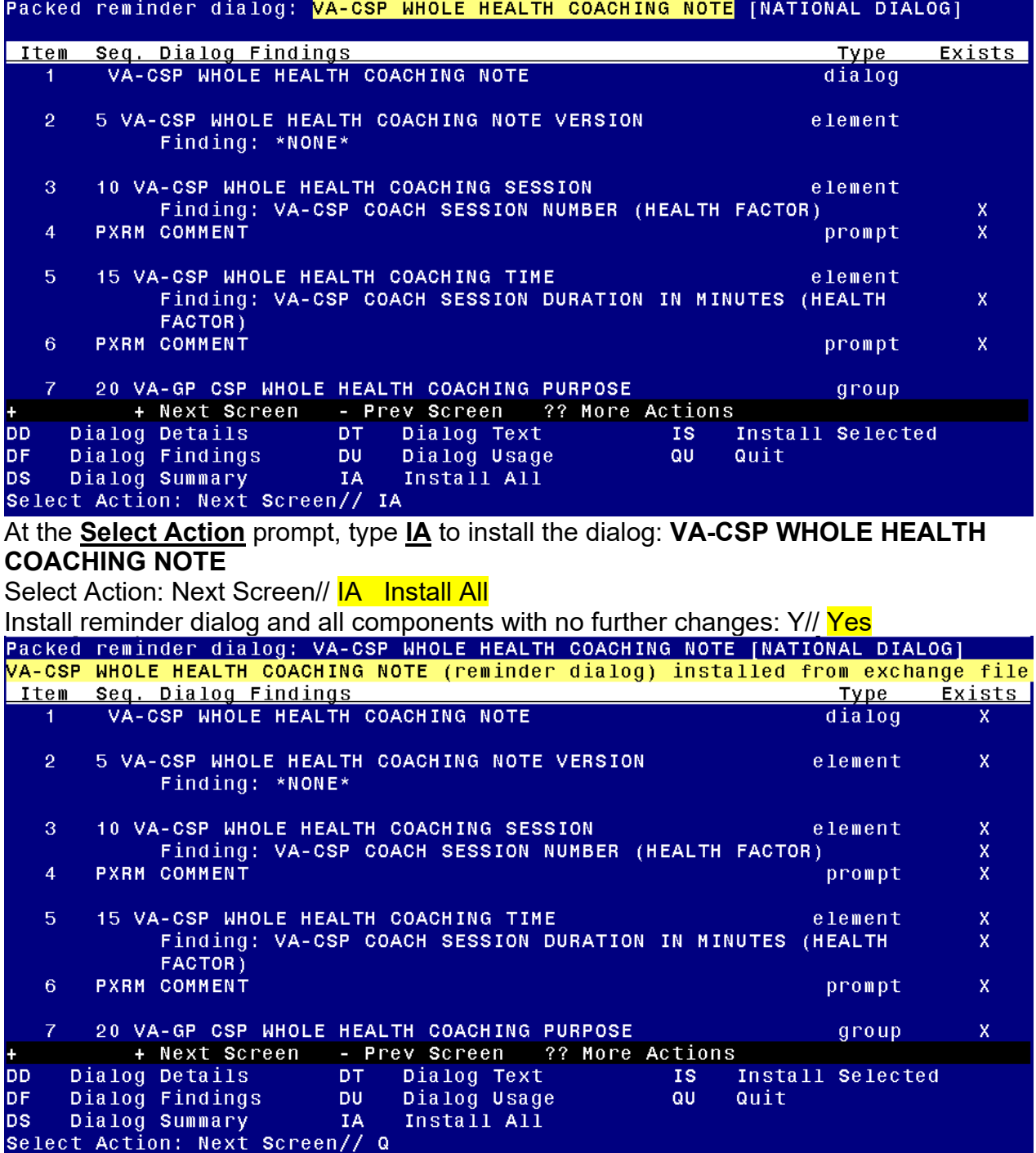

After completing this dialog install, you will type  $Q$ .

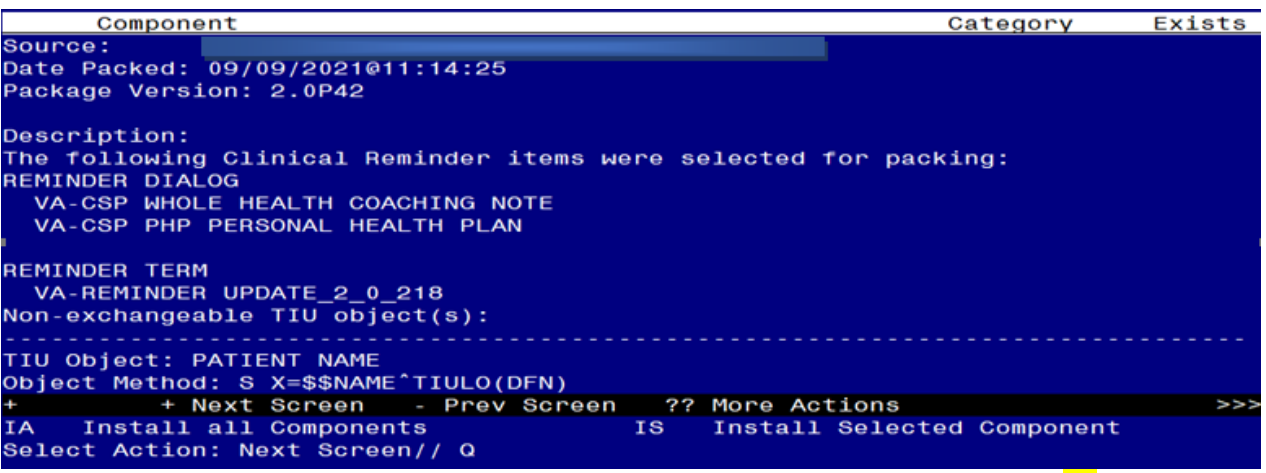

You will then be returned to this screen. At the **Select Action** prompt, type **Q.**

Install complete.

# <span id="page-10-0"></span>**Post Installation**

- **1. Make the Dialog template available to be attached to a Personal or Shared template or to be able to attach the dialog to a progress note title.** Select Reminder Managers Menu <TEST ACCOUNT> Option: **CP** CPRS Reminder Configuration
	- CA Add/Edit Reminder Categories
	- CL CPRS Lookup Categories
	- CS CPRS Cover Sheet Reminder List
	- MH Mental Health Dialogs Active
	- PN Progress Note Headers
	- RA Reminder GUI Resolution Active

TIU TIU Template Reminder Dialog Parameter

- DEVL Evaluate Coversheet List on Dialog Finish
- DL Default Outside Location
- PT Position Reminder Text at Cursor
- LINK Link Reminder Dialog to Template
- TEST CPRS Coversheet Time Test
- NP New Reminder Parameters
- GEC GEC Status Check Active
- WH WH Print Now Active

Select CPRS Reminder Configuration <TEST ACCOUNT> Option: **TIU** TIU Template Reminder Dialog Parameter

Reminder Dialogs allowed as Templates may be set for the following:

- 1 User USR [choose from NEW PERSON]
- 3 Service SRV [choose from SERVICE/SECTION]
- 4 Division DIV [SALT LAKE CITY]
- 5 System SYS [NATREM.FO-SLC.MED.VA.GOV]

Enter selection: **5** *Choose the appropriate number for your site. Your site may do this by System or other levels. The example below uses SYSTEM level.* Setting Reminder Dialogs allowed as Templates for System: NATREM.FO-SLC.MED.VA.GOV Select Display Sequence: **?**

388 VA-COVID-19 TELEPHONE FOLLOW-UP 389 VA-SRA-CONSULT RESPONSE (D)

*When you type a question mark above, you will see the list of #'s (with dialogs) that are already taken. Choose a number NOT on this list. For this example, 390 is not present so I will use 390.*

Select Display Sequence: **390** Are you adding 390 as a new Display Sequence? Yes// **YES** Display Sequence: 390// **<Enter>** 390 Clinical Reminder Dialog: **VA-CSP WHOLE HEALTH COACHING NOTE** reminder dialog NATIONAL ...OK? Yes// <mark><Enter></mark> (Yes) Select Display Sequence: **391** Are you adding 391 as a new Display Sequence? Yes// **YES** Display Sequence: 391// **<Enter>** 391 Clinical Reminder Dialog: **VA-CSP PHP PERSONAL HEALTH PLAN** reminder dialog NATIONAL ...OK? Yes// **<Enter>** (Yes)

### **2. Setup of Note Titles.**

The note titles to create to associate with this template are: CAREGIVER PERSONAL HEALTH PLAN CAREGIVER HEALTH AND WELLBEING COACHING

VHA Enterprise Standard Title: CAREGIVER CERTIFICATE

You can add these to your document class where caregiver notes are located.

*Note: Comprehensive information on Creating new Document Classes and Titles can be found beginning on page 54 of the TIU/ASU Implementation Guide at the following link: [http://www.va.gov/vdl/documents/Clinical/CPRS-](http://www.va.gov/vdl/documents/Clinical/CPRS-Text_Integration_Utility_(TIU)/tiuim.pdf)[Text\\_Integration\\_Utility\\_\(TIU\)/tiuim.pdf](http://www.va.gov/vdl/documents/Clinical/CPRS-Text_Integration_Utility_(TIU)/tiuim.pdf)*

### **3. Associate the reminder dialogs with the note title in CPRS**

a. In CPRS, open the Template Editor, expand Document Titles, select the appropriate folder (if applicable), then click New Template (top right-hand corner).

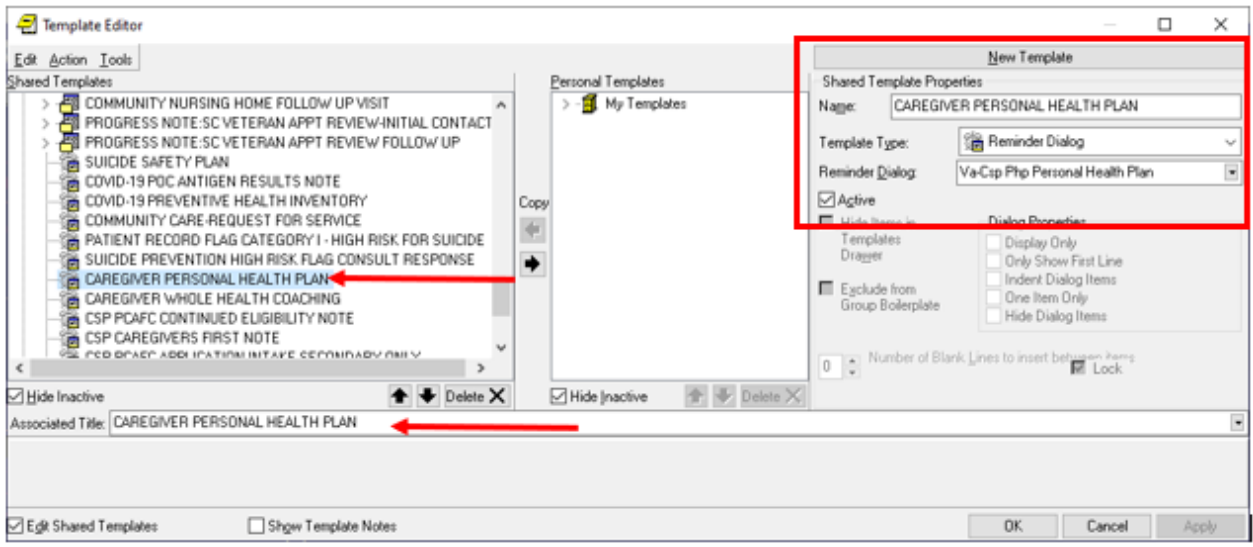

Type in the following information: Name: **Caregiver Personal Health Plan** Template Type: **Reminder Dialog** Reminder Dialog: **VA-CSP PHP PERSONAL HEALTH PLAN**

Next, type in the Associated Title name – **CAREGIVER PERSONAL HEALTH PLAN** – then click Apply.

b. In CPRS, open the Template Editor, expand Document Titles, select the appropriate folder (if applicable), then click New Template (top right-hand corner).

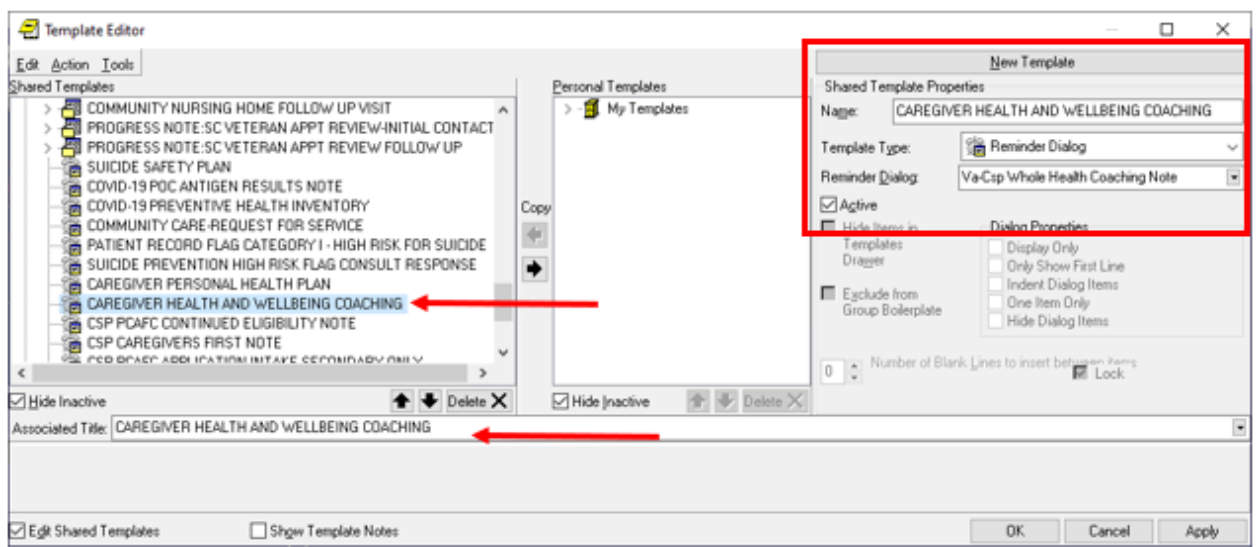

Type in the following information:

**Name: Caregiver Health and Wellbeing Coaching** Template Type: **Reminder Dialog** Reminder Dialog: **VA-CSP WHOLE HEALTH COACHING NOTE**

Next, type in the Associated Title name – **CAREGIVER HEALTH AND WELLBEING COACHING**– then click Apply.

- 4. Add Local Patient Data Objects
	- a. The reminder dialog group VA-CSP PHP WHAT REALLY MATTERS contains the patient data object PATIENT NAME. If you do not have this patient data object in your Vista system, using the Vista Menu, Reminder Dialog manager, Reminder Dialogs, Change view to Group, search for and find the reminder dialog group VA-CSP PHP WHAT REALLY MATTERS and edit the dialog text, replace the dialog text |PATIENT NAME| with text that represents your local patient data object that will display the patient name.
	- b. The reminder dialog element VAL-CSP VETERAN WELLNESS ID FULL NAME contains the patient data object PATIENT NAME. If you do not have this patient data object in your Vista system, using the Vista Menu, Reminder Dialog manager, Reminder Dialogs, Change view to Element, search for and find the reminder dialog element VAL-CSP VETERAN WELLNESS ID FULL NAME and edit the dialog text, replace the dialog text |PATIENT NAME| with text that represents your local patient data object that will display the patient name.
- c. The reminder dialog element VAL-CSP VETERAN WELLNESS ID FULL SSN contains the patient data object PATIENT SSN. If you do not have this patient data object in your Vista system, using the Vista Menu, Reminder Dialog manager, Reminder Dialogs, Change view to Element, search for and find the reminder dialog element VAL-CSP VETERAN WELLNESS ID FULL SSN and edit the dialog text, replace the dialog text |PATIENT SSN| with text that represents your local patient data object that will display the patient social security number.
- d. The reminder dialog element VAL-CSP VETERAN WELLNESS ID DATE OF BIRTH contains the patient data object PATIENT DATE OF BIRTH. If you do not have this patient data object in your Vista system, using the Vista Menu, Reminder Dialog manager, Reminder Dialogs, Change view to Element, search for and find the reminder dialog element VAL-CSP VETERAN WELLNESS ID DATE OF BIRTH and edit the dialog text, replace the dialog text |PATIENT DATE OF BIRTH| with text that represents your local patient data object that will display the patient date of birth.
- e. The reminder dialog element VAL-TH VVC TELEPHONE TRIAGE CONTACT PHONE OBJECT should contain a patient data object representing the patient telephone number. Using the Vista Menu, Reminder Dialog manager, Reminder Dialogs, Change view to Element, search for and find the reminder dialog element VAL-TH VVC TELEPHONE TRIAGE CONTACT PHONE OBJECT and edit the dialog text, replace the dialog text \*PHONE OBJECT HERE\* with text that represents your local patient data object that will display the patient phone number.
- f. The reminder dialog element VAL-TH VVC TELEPHONE TRIAGE PATIENT LOCATION HOME should contain a patient data object representing the patient telephone number. Using the Vista Menu, Reminder Dialog manager, Reminder Dialogs, Change view to Element, search for and find the reminder dialog element VAL-TH VVC TELEPHONE TRIAGE PATIENT LOCATION HOME and edit the dialog text, replace the dialog text \*PATIENT ADDRESS OBJECT HERE\* with text that represents your local patient data object that will display the patient address.
- g. The reminder dialog group VAL-GP CSP VETERAN WELLNESS VETERAN ADDRESS should contain a patient data object representing the patient address. Using the Vista Menu, Reminder Dialog manager, Reminder Dialogs, Change view to group, search for and find the reminder dialog group VAL-GP CSP VETERAN WELLNESS VETERAN ADDRESS and edit the dialog text, replace the dialog text \*\*PATIENT ADDRESS OBJECT HERE\*\* with text that represents your local patient data object that will display the patient address.

h. The reminder dialog group VAL-GP CSP VETERAN WELLNESS VETERAN PHONE should contain a patient data object representing the patient telephone number. Using the Vista Menu, Reminder Dialog manager, Reminder Dialogs, Change view to group, search for and find the reminder dialog group VAL-GP CSP VETERAN WELLNESS VETERAN PHONE and edit the dialog text, replace the dialog text \*\*insert local object here\*\* with text that represents your local patient data object that will display the patient phone number.